## Перемещение по складам по факту

Последние изменения: 2024-03-26

Операция «Перемещение» производится в соответствии со следующим бизнес-процессом:

- [Перемещение](https://www.cleverence.ru/support/47698/) (по факту)
- [Перемещение](https://www.cleverence.ru/support/116847/) товаров (по факту СборШК)

Перемещение между складами по факту происходит по следующему алгоритму:

- 1. На ТСД создается новый документ «Перемещение».
- 2. В этом документе сотрудник магазина выбирает склад, с которого будет перемещаться товар, и склад, на который этот товар будет поступать.
- 3. После выбора складов начинается сканирование товара, подлежащего перемещению.
- 4. Результатом данной операции будет документ «Перемещение товаров» или «Перемещение».

## Перемещение по складам

1. В главном меню «Магазина 15» выберите операцию «Перемещение» и создайте новый документ (с помощью кнопки «Добавить»), куда будет записываться информация о сканируемом товаре.

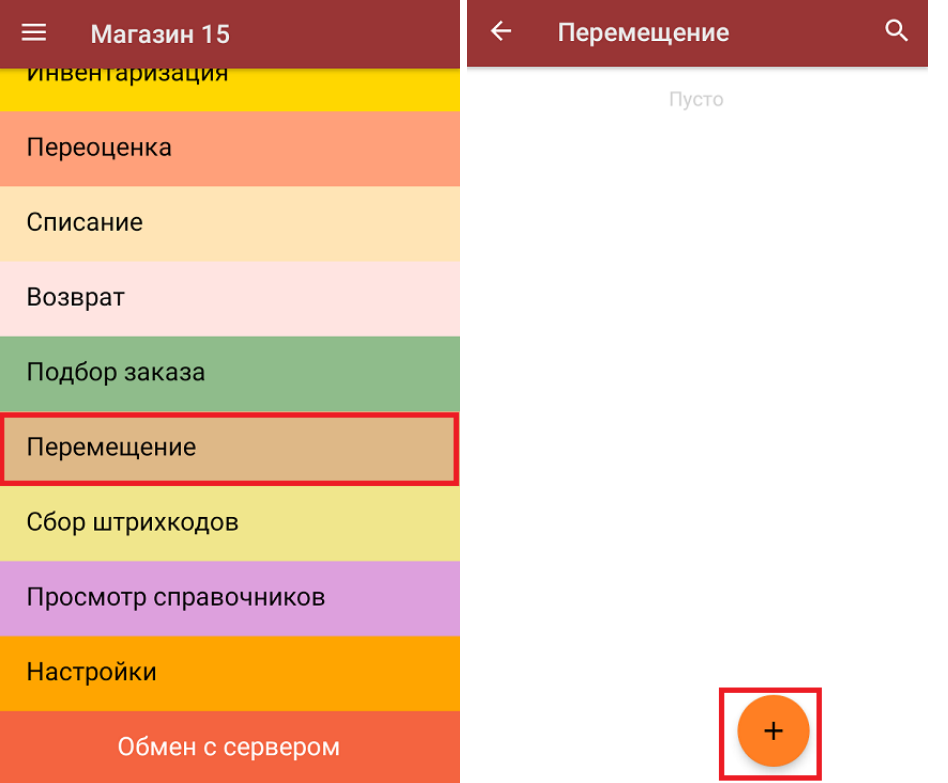

2. Далее необходимо указать «Склад откуда» и «Склад куда» (выбираются из справочника складов). Информация о выбранных складах также будет отображаться в левом нижнем углу экрана.

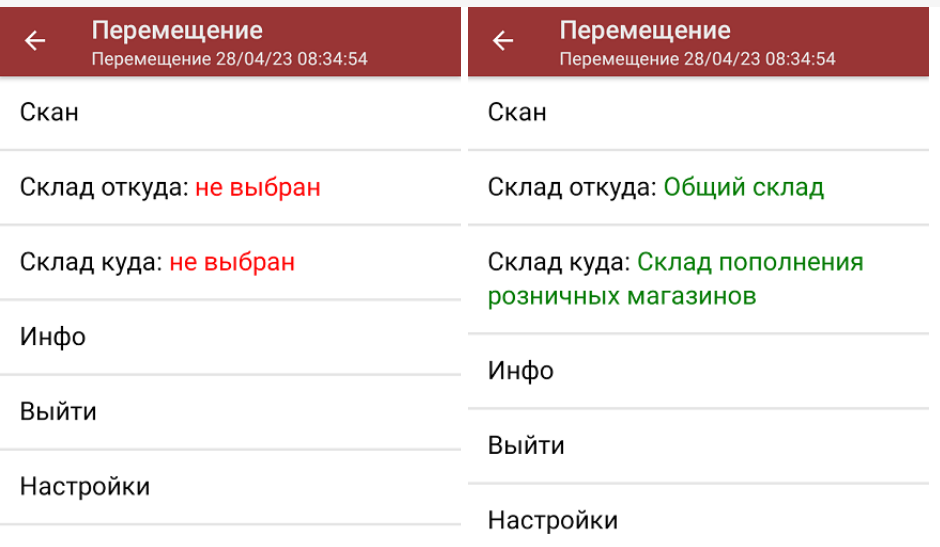

Склад откуда: Общий склад<br>Склад куда: Склад пополнения розничных магазинов

Кроме складов, в данном окне можно произвести основные настройки операции.

3. После выбора складов можно приступать к сканированию перемещаемого товара. Для этого нужно выбрать пункт меню «Скан».

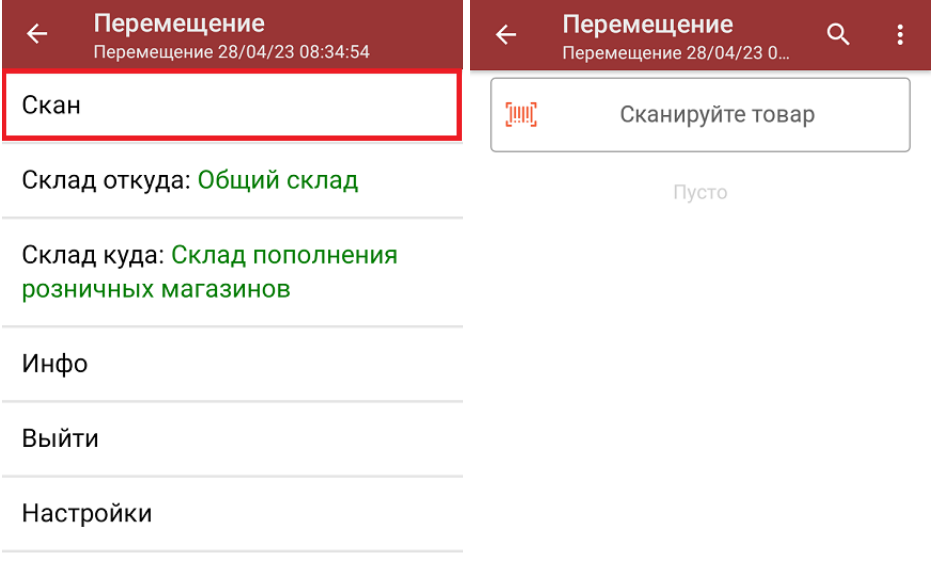

Склад откуда: Общий склад Склад куда: Склад пополнения розничных магазинов

4. После того, как ШК будет отсканирован, на экране появится наименование и количество товара. Вместо того, чтобы несколько раз сканировать один и тот же товар, можно отсканировать его один раз и ввести актуальное количество этого товара вручную.

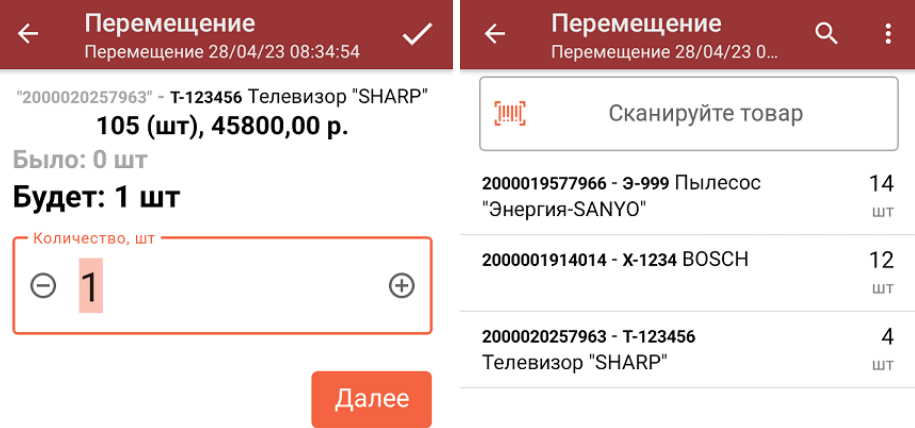

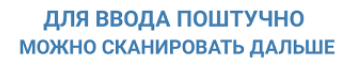

5. При нажатии на товарную позицию в списке, откроется окно, в котором можно изменить введенное количество товара, удалить данную позицию из списка или [распечатать](https://www.cleverence.ru/support/220666/?cat=696) ценник на данный товар.

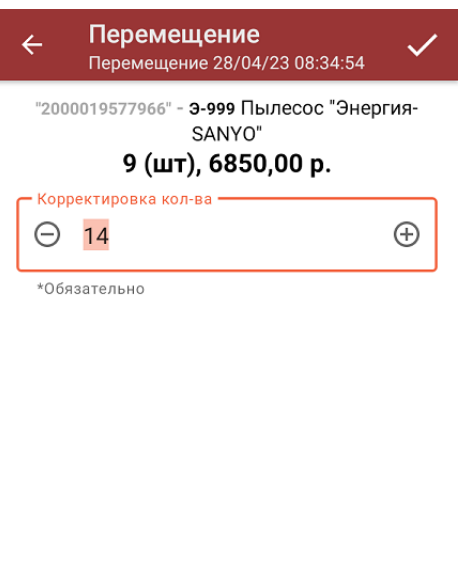

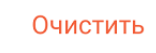

Распечатать ценник

6. После окончания операции необходимо завершить документ (меню операции «Перемещение» → «Выйти» → «Завершить»). Это требуется для того, чтобы можно было отправить его на сервер Mobile [SMARTS](https://www.cleverence.ru/support/13831/) (либо на ТСД в случае прямого обмена документами). Незавершенный документ отправить нельзя.

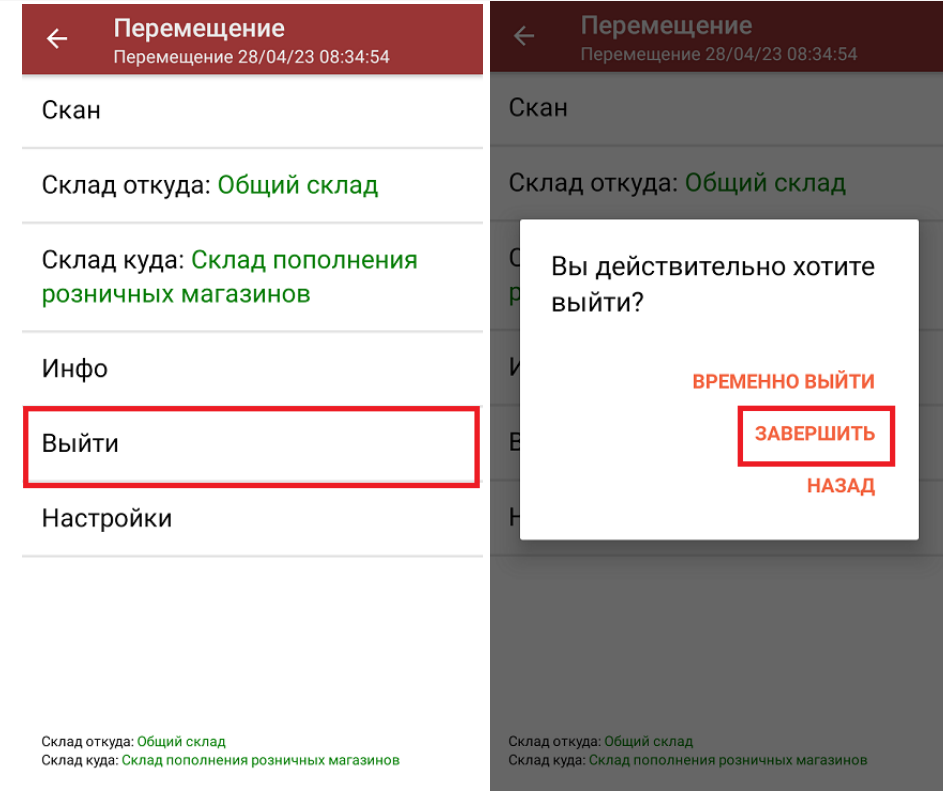

7. После отправки документа на сервер необходимо загрузить его в товароучетную программу для дальнейшей работы. Как это делается в 1С, вы можете прочитать в статье «Загрузка документов в 1С», а как в Excel — «Интеграция «Магазина 15» через CSV и Excel».

Магазин 15, работа на ТСД

## Не нашли что искали?

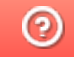

Задать вопрос в техническую поддержку